## **1.Client Settings (Windows XP/2000/Me/98SE)**

**At the initial access to the "Connection type" page in Windows, the web browser will ask for a new plug-in installation, the plug-in being the Network Camera. This plug-in has been registered for certification and can be used to change the parameters at the client's site. The user may click on to install the plug-in. If the web browser does not allow the user to complete the installation, check the Internet security to lower the security level or contact your IT or networking supervisor.** 

**1. Initial IE browser, select function item "Tools"-> "Internet Options"** 

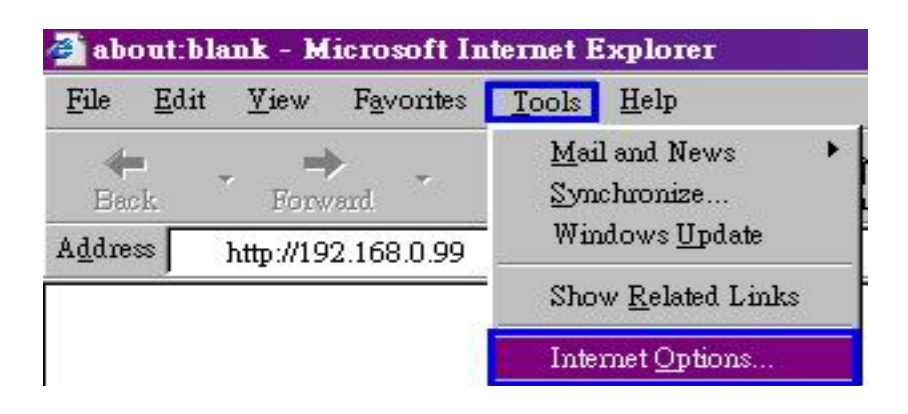

## **2. Security-> Default Level**

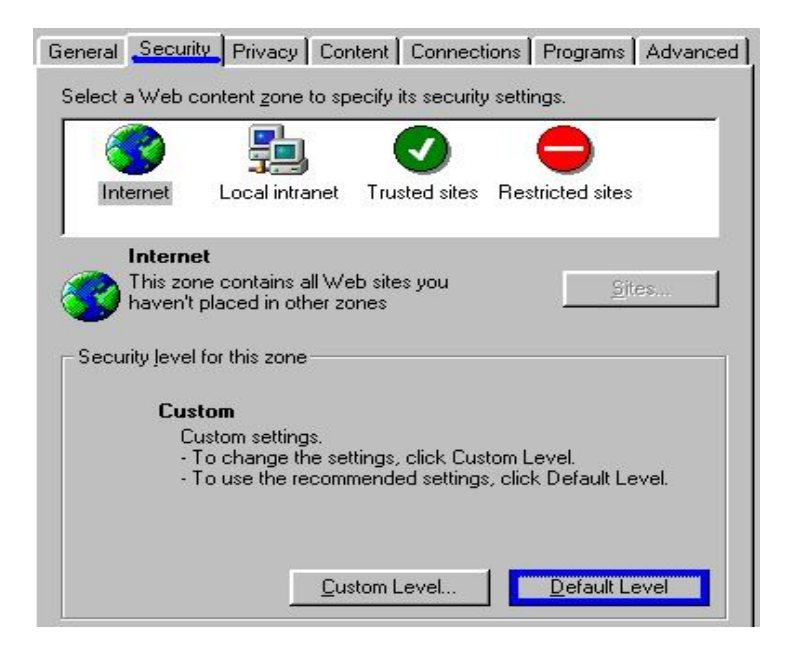

**3. Lower down the security level bar to "Low", and press "Apply"** 

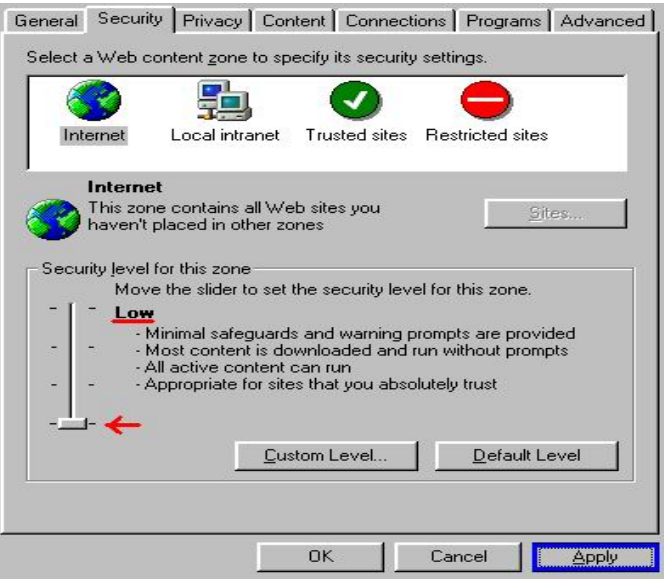

**4. Refresh IE Browser, a question frame will pop-up to ask for download Active-X. press "Yes".** 

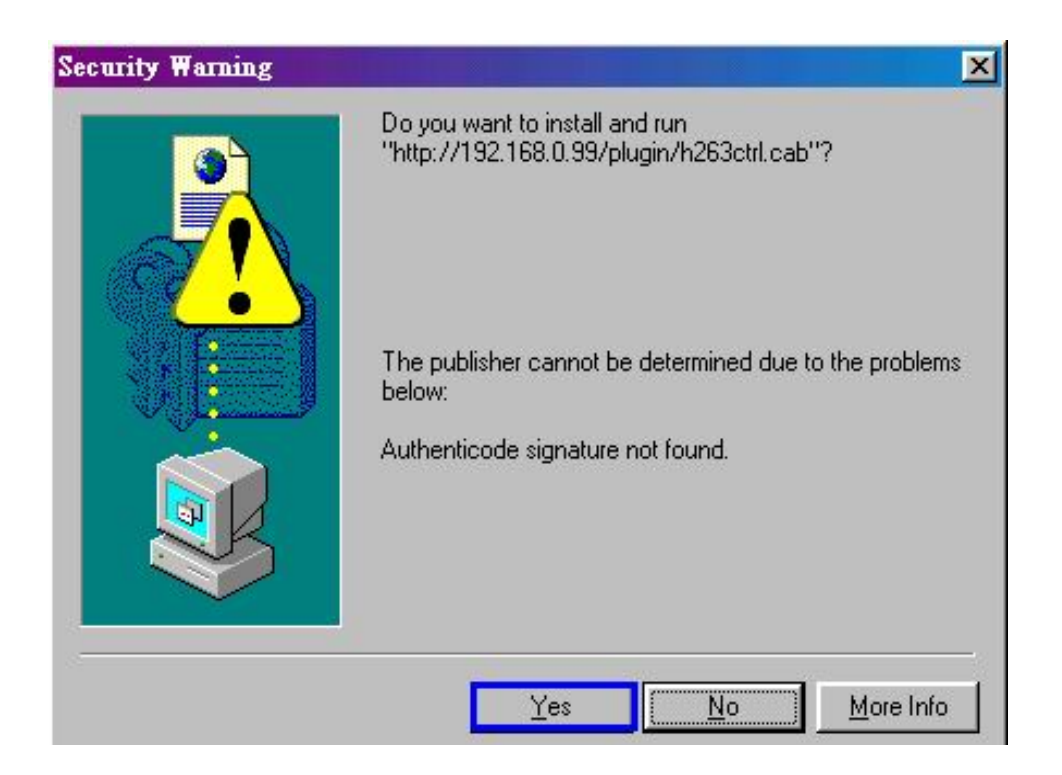

## **2.Client Settings (Windows XP SP2)**

**1. Initial IE browser, select function item "Tools"**→ **"Internet Options"** 

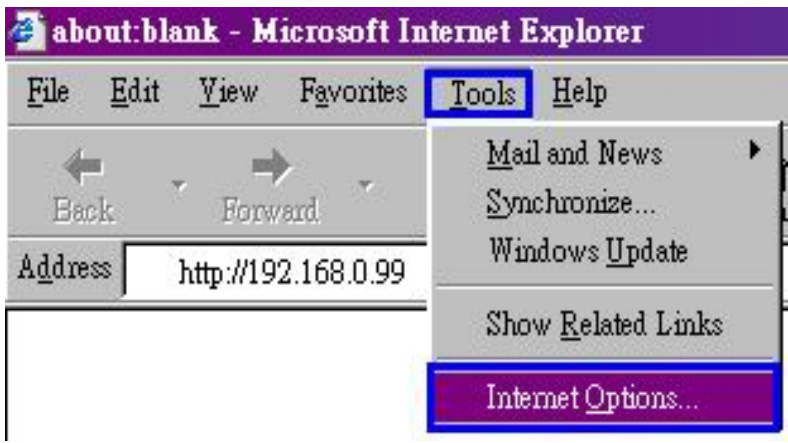

**2. Security** →**"Custom Level"** 

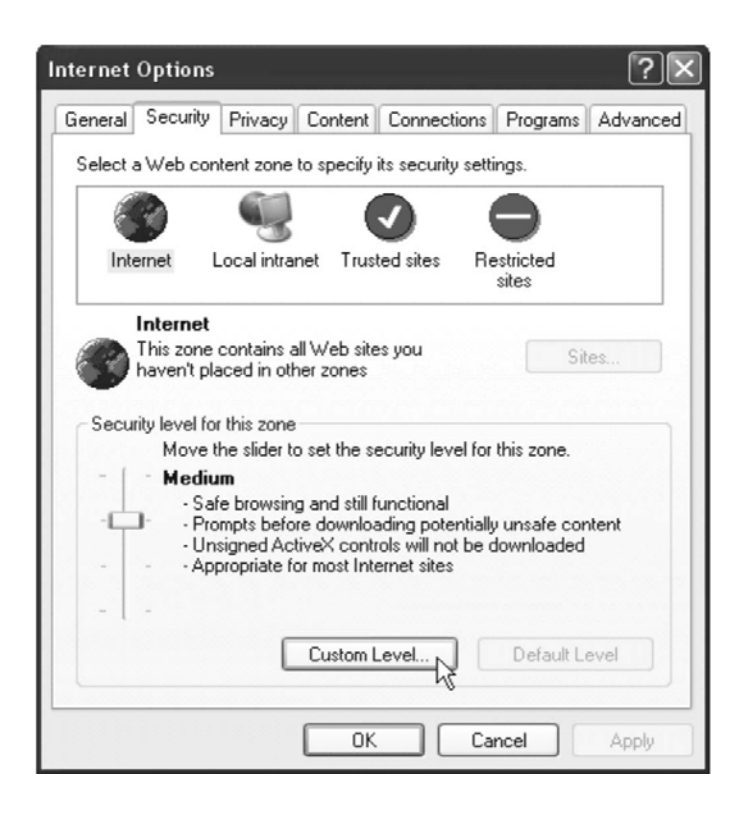

**1. Security Settings** → **Download unsigned ActiveX Controls set "Enable" and press "OK"** 

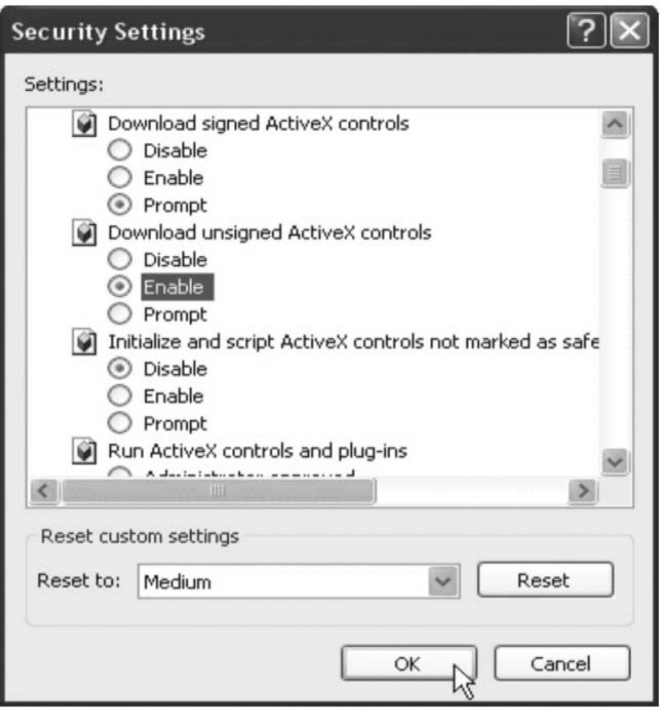

**2. Press "Apply" and then "OK"** 

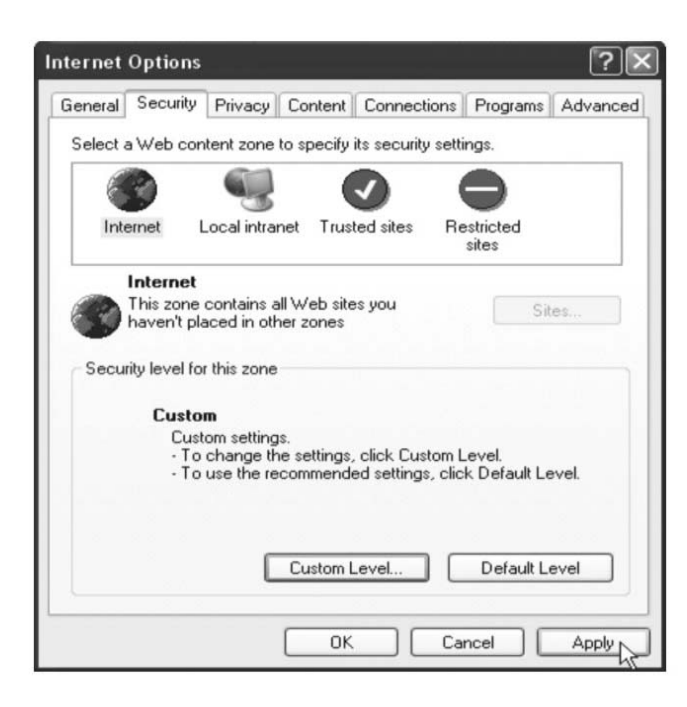

**5. Go to the Webcam Page (http://www.gozo.com/webcam) and press "OK" on Information Bar.** 

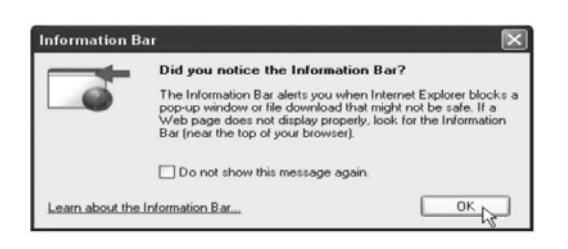

**6.Click the blue bar under the Webcam Page's URL Bar in the browser, then choose "Install ActiveX Control"** 

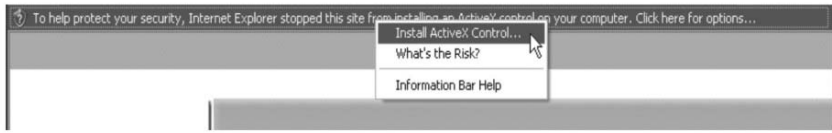

**7.Recover security settings. Download unsigned ActiveX Controls set** 

**"Disable" and press "OK" and "Apply"** 

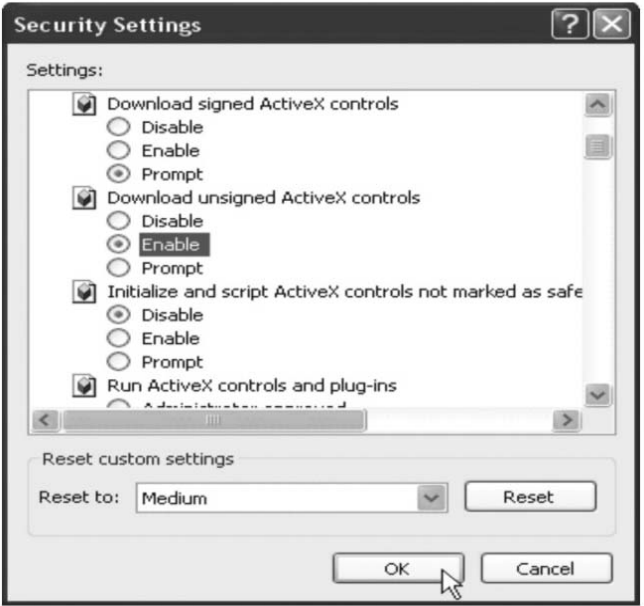